## **Mac OS X Install Guide for ULM OpenVPN**

This guide will help you install the OpenVPN client onto your Windows 7/8/10 machine for remote access to ULM's network resources. If you have any issues following this guide, please contact the helpdesk @ 318-342-33333 or email helpdesk@ulm.edu

Step 1: Please go to the following website https://openvpn.ulm.edu and type in your username (without the @ulm.edu part) and password.

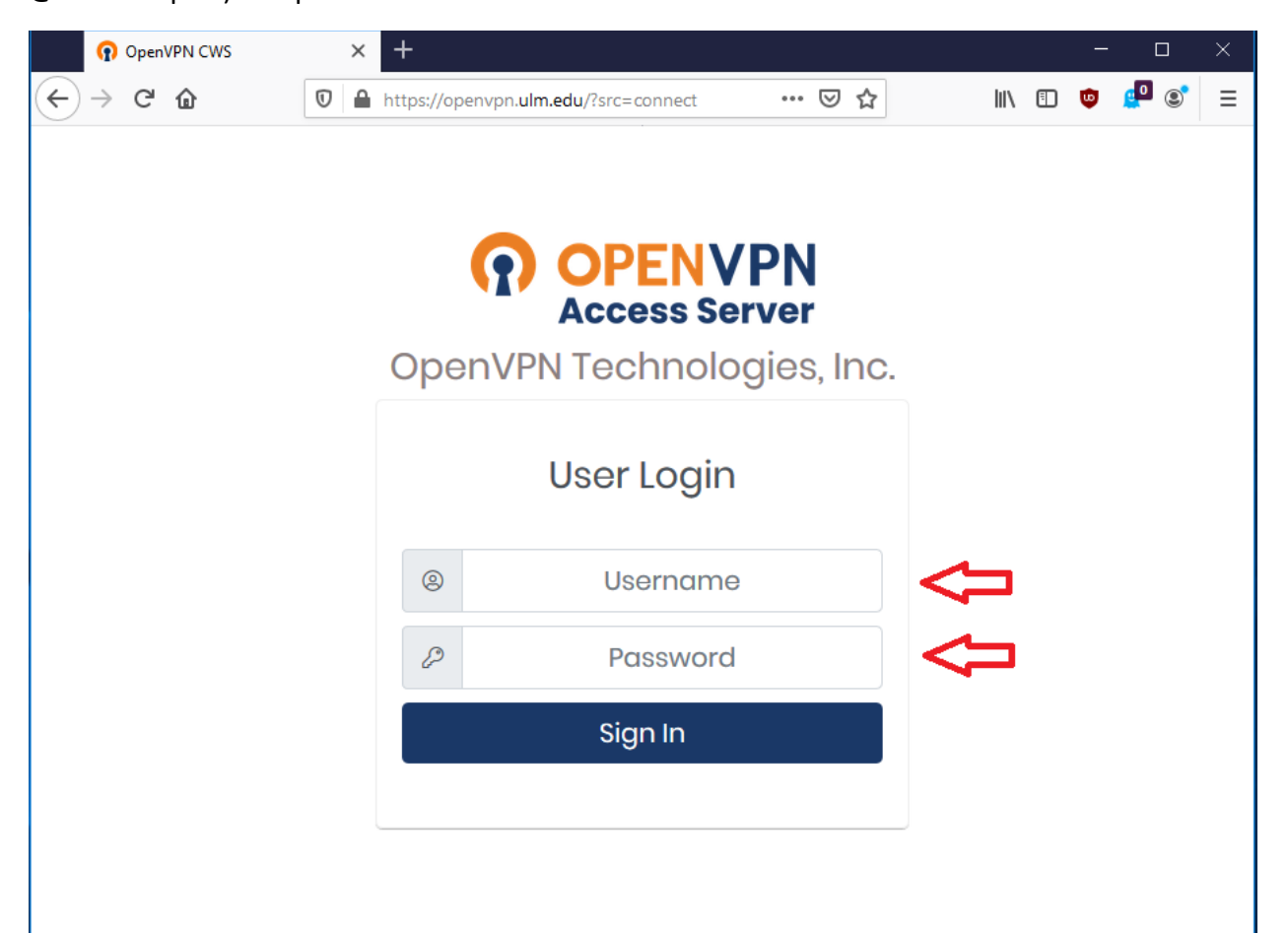

Step 2: Please click on your device type. It should have your recommended device as windows with the windows icon circled.

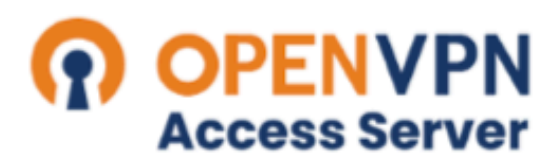

## OpenVPN Technologies, Inc.

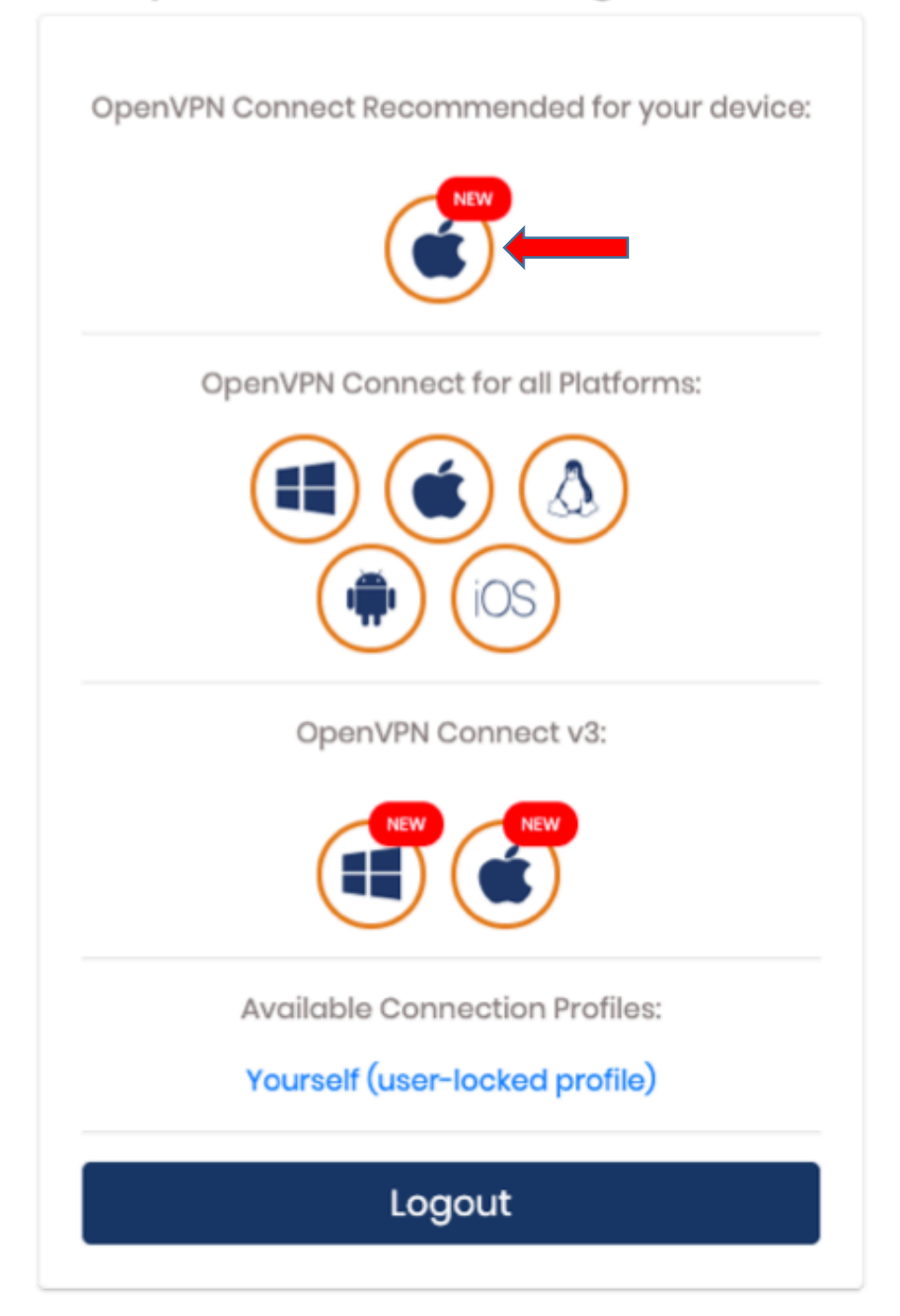

Step 3: For Firefox browsers, click "Save File" For Chrome browsers, a window will pop up for you specify the download location. Please choose a folder to download the software to and click save to continue.

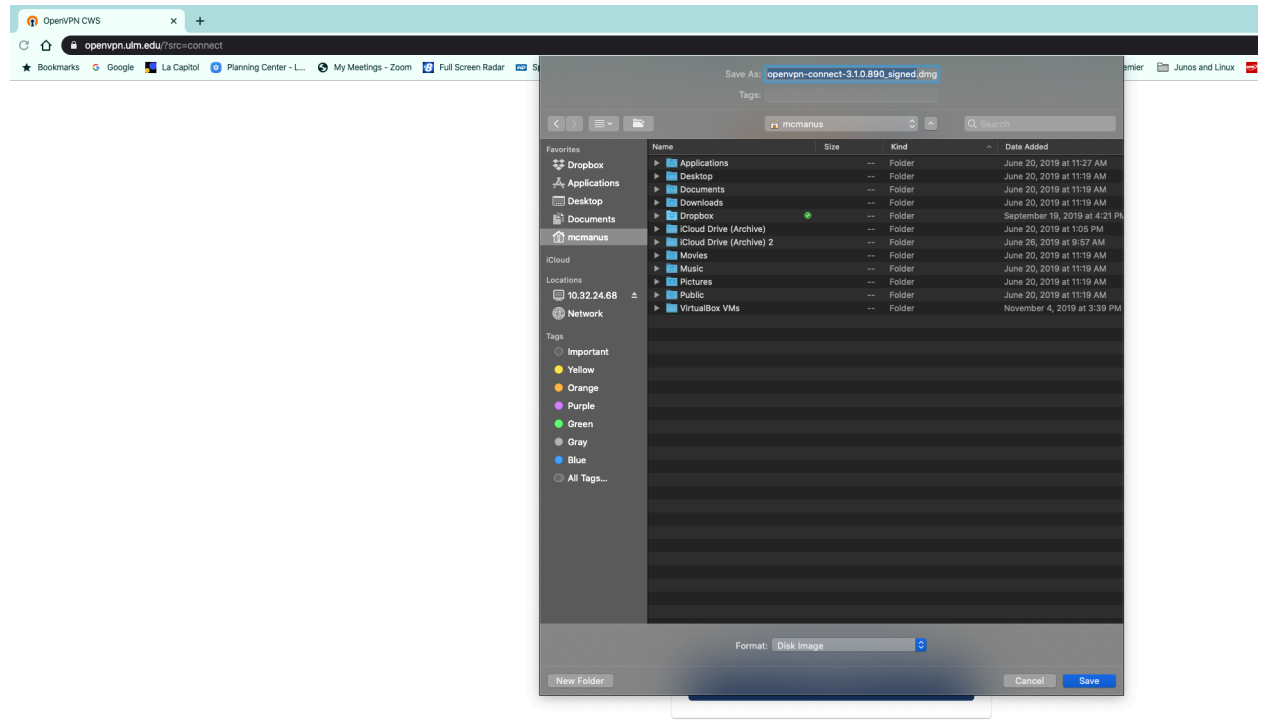

Step 4: For Firefox, click on the "openvpn-connect-3.1.0.890\_signed.dmg" application and run it or browse to the file location.

OpenVPI OpenVPN Connect  $\bullet$  $\epsilon$ OpenVPN\_Connect\_3\_1\_0(8<br>90)\_Installer\_signed.pkg OpenVPN Connect

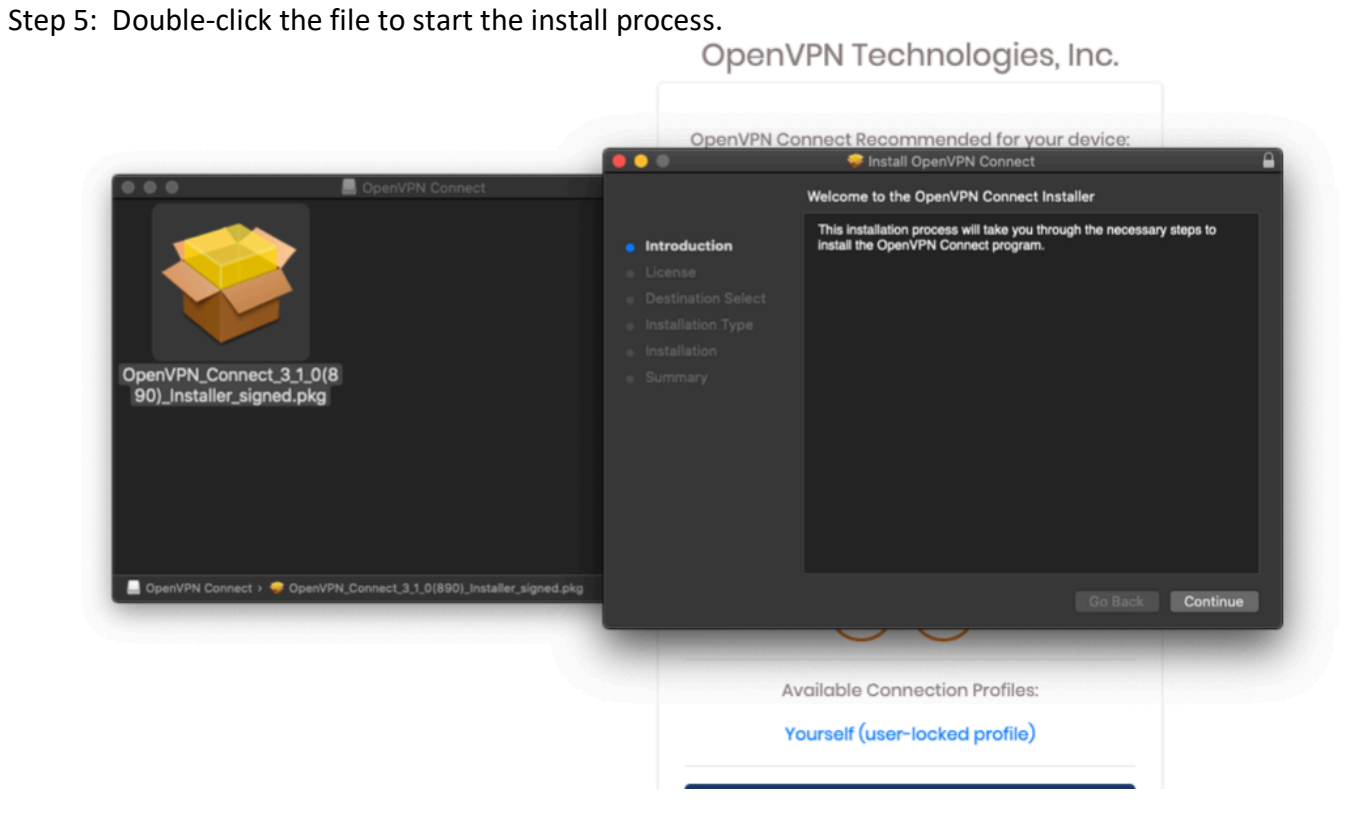

## Step 6: In the OpenVPN Installer, click "continue"

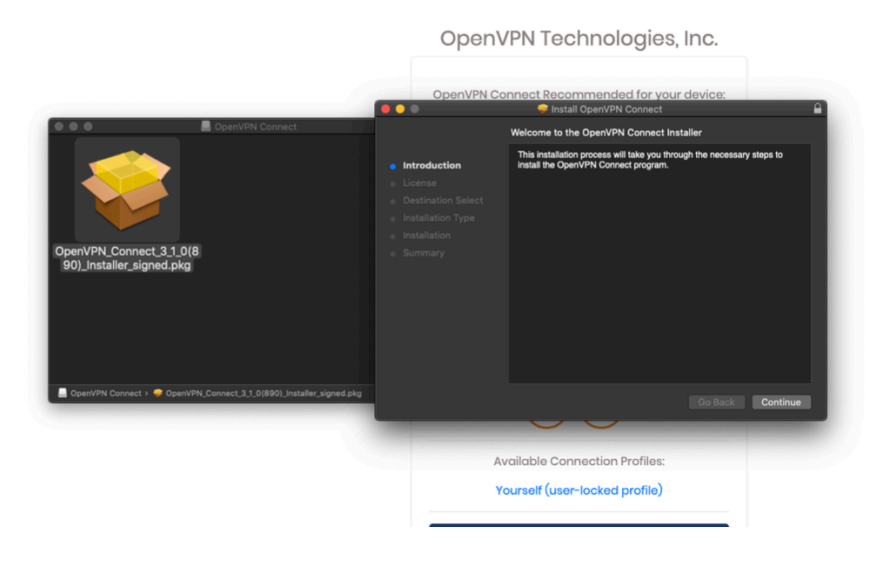

Step 7: You will be prompted to enter your Mac credentials to install the software. Enter your User Name and Password and click the Install Software button.

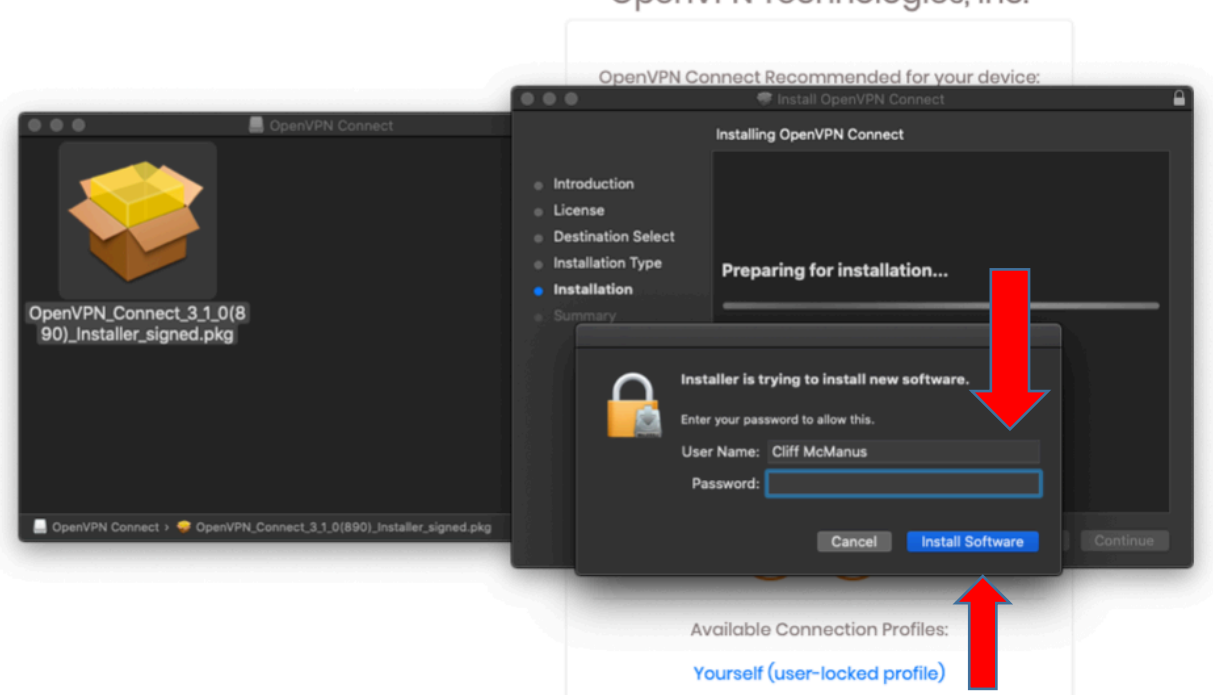

OpenVPN Technologies, Inc.

Step 8: On your Mac, you might get a secondary window prompting you to allow access to the folder where your installer file is located. Please click allow to approve and complete the installation.

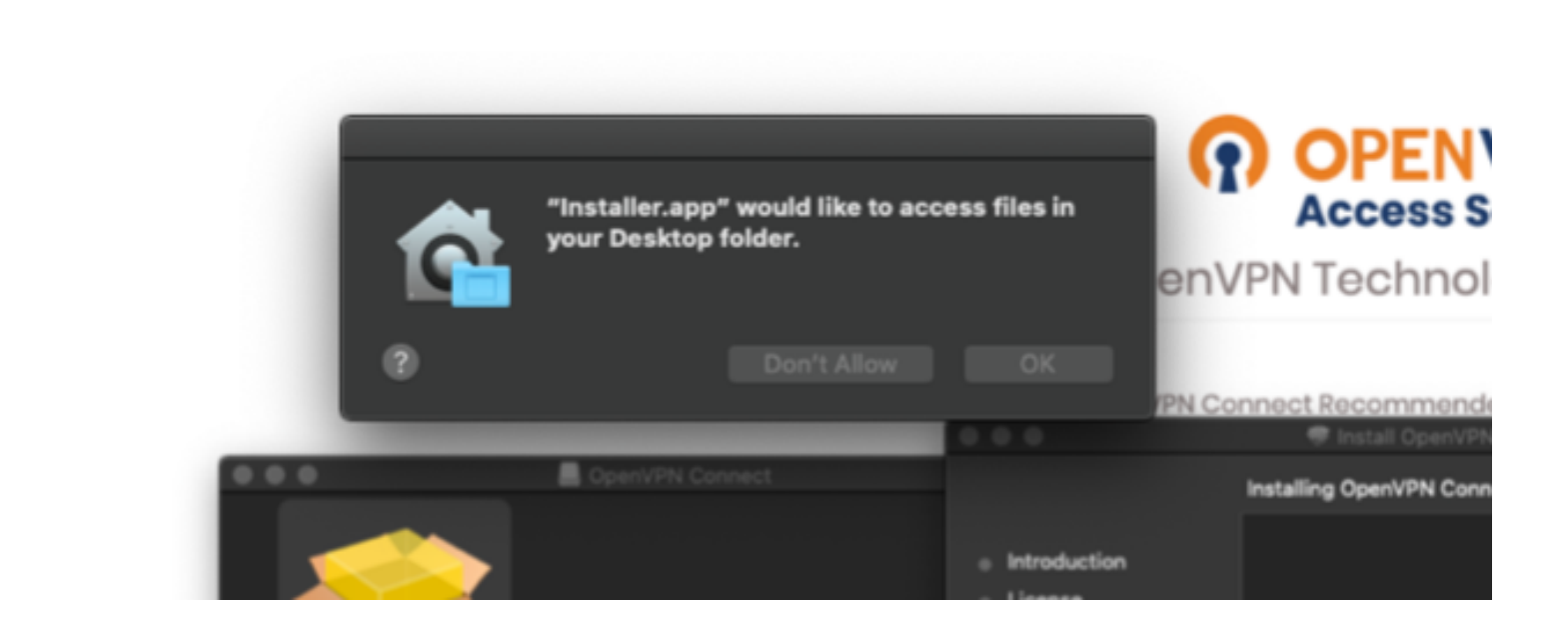

Step 9: On your Mac, go to your Dock and click the Launchpad icon. When the OpenVPN app opens, click on the slider at the top. Find the OpenVPN Connect icon and single-click it. You may have to wait a minute or longer for the application to load and display the screen in the next step.

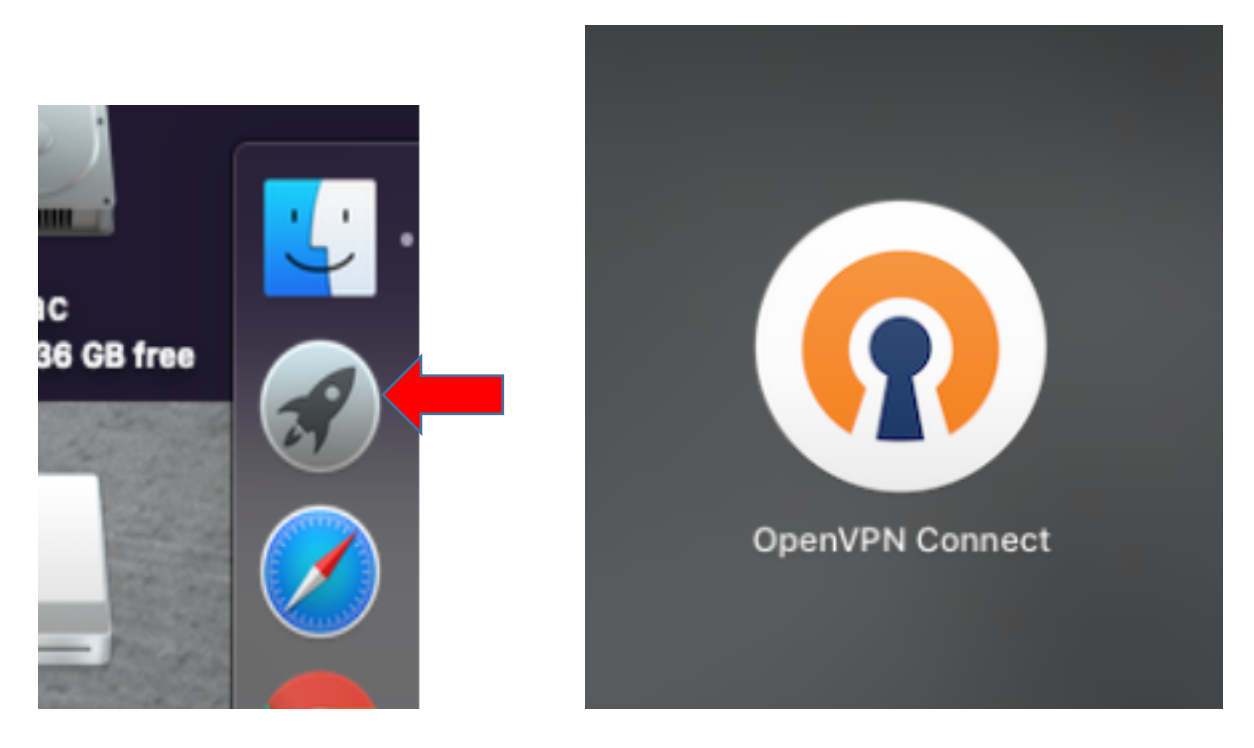

Step 10: On your Mac, go to your Dock and click the Launchpad icon. When the OpenVPN app opens, click on the slider at the top. Find the OpenVPN Connect icon and single-click it. You may have to wait a minute or longer for the application to load and display the screen in the next step. Please click the X beside Onboarding Tour and when the Profile screen appears, click the Agree button.

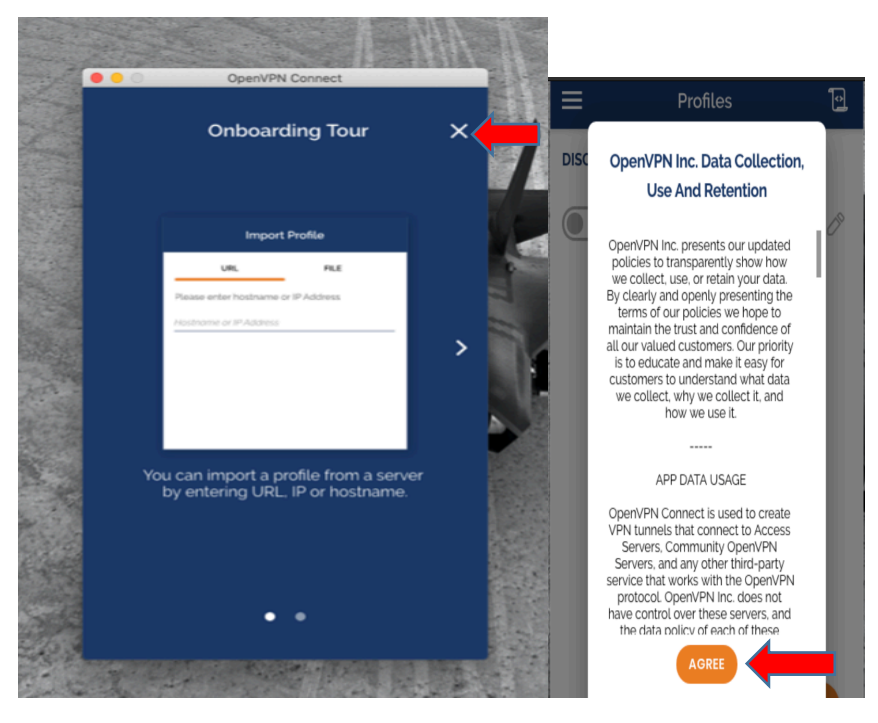

Step 11: After the VPN opens, click the slider at the top.

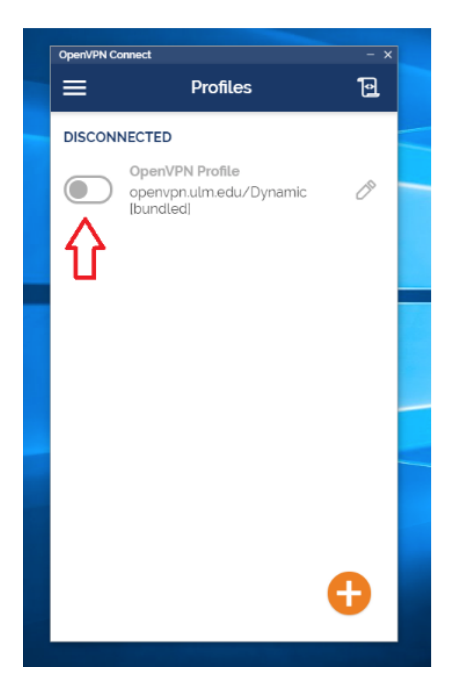

Step 11: Enter your username (without the @ulm.edu) and your password and click "ok".

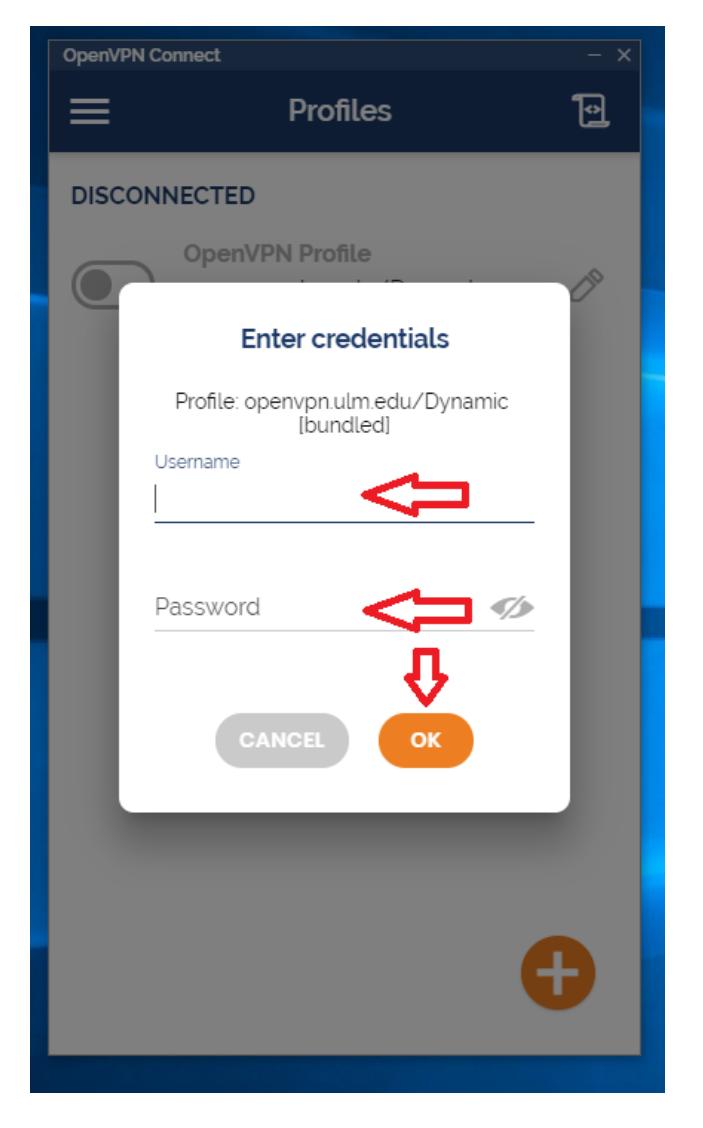

Step 12: You should now see the slider turn green and other information show up. You are now connected to the ULM OpenVPN and can access your desktop through remote desktop.

When you are done using OpenVPN, just click on the green slider to disconnect the session. To connect again when you need to, start at step 10 of this guide.

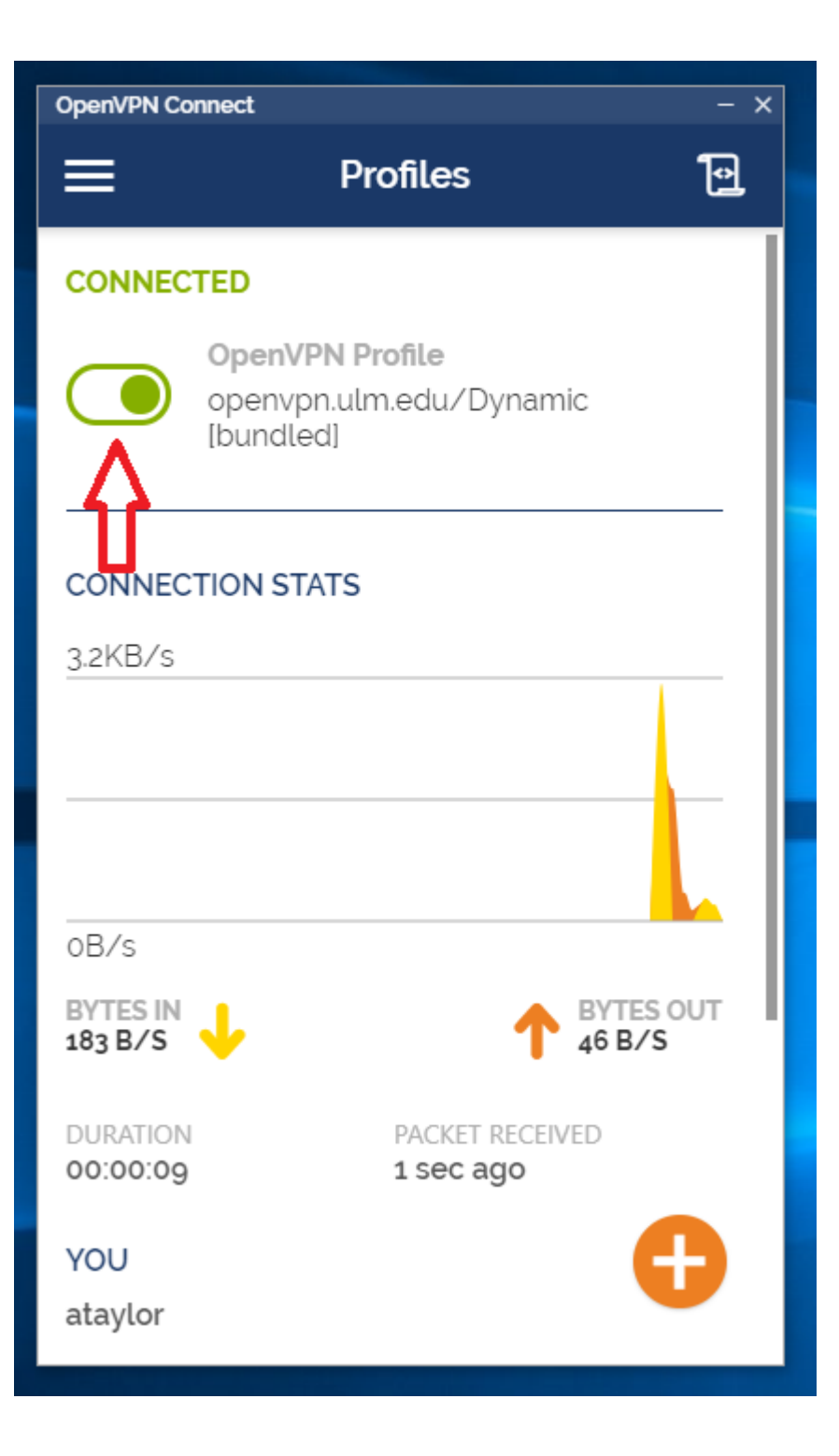